# **Using demo15.wma File to Test Your FreeDV+ RX Setup**

**by Rick Peterson, WA6NUT**

**November 2020**

# **Table of Contents**

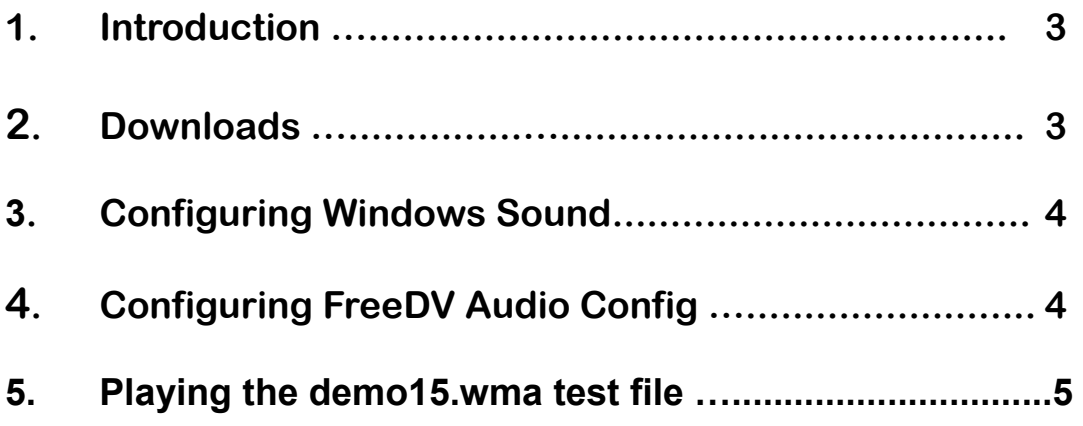

### **Appendix**

**Using WinWarbler to Tune Received FreeDV+ .…......…........ 5**

**November 2020 Rick Peterson, WA6NUT Page 2** 

# **Using the demo15.wma File to Test Your FreeDV+ RX Setup**

**Rick Peterson, WA6NUT**

#### **1. Introduction**

**The demo15.wma file is a recording of a simulated FreeDV+ QSO useful for testing your FreeDV+ receive setup. This document will show you how to play the recording into your FreeDV (voice) and RxfftDIFF7L.exe (video) applications. The recording also might be useful as a demonstration of FreeDV+ you might share at your radio club meeting.**

#### **2. Downloads**

**1. Download and install Virtual Audio Cable from:**

**<https://vb-audio.com/Cable/>**

**2. Download and install FreeDV 1.4 from:**

**[https://freedv.org](https://freedv.org/)**

**3. Download and install the FreeDV+ suite from:**

**<https://www.qsl.net/wa6nut/soft.html>**

**4. Download the demo15.zip folder from:**

**<https://www.qsl.net/wa6nut/Demo15.zip>**

**Unzip and store the demo15.wma file in your Documents folder.**

#### **3. Configuring Windows Sound**

**Control Panel --> Hardware and Sound --> Sound**

**1. Click on the Playback tab.**

**Make Cable Input the default device.**

**2. Click on the Recording tab.**

**Make Cable Output the default device.**

#### **4. Configuring FreeDV Audio Config**

**Open the FreeDV application and click on the Audio Config tab (under Tools).**

**Configure as follows:**

**Click on the Receive tab.**

**From Radio To Computer**

**Device: CABLE Output (VB-Audio Virtual) Sample Rate: 48000**

**From Computer To Speaker/Headphones**

**Device: Speakers (your PC sound card) Sample Rate: 48000**

**Click on the Transmit tab.**

**From Microphone To Computer**

**Device: None**

**From Computer to Radio**

**Device: None November 2020 Rick Peterson, WA6NUT Page 4** 

#### **5. Playing the demo15.wma Test File**

- **1. Open the FreeDV 1.4 application.**
	- **a. Set for Spectrum display**
	- **b. Set Mode to 1600**
	- **c. Click on Start button**
- **2. Open the RXfftDIFF7L.exe application (part of the FreeDV+ suite).**

**Check all the filter checkboxes.**

**3. Play the demo15.wma file in the Windows Media application. This 136 second file will play through the FreeDV (voice) and RXfftDIFF7L.exe (video) applications.**

**Once you've made adjustments for good audio and video, you're set to receive signals from a KiwiSDR or any other GPS-locked receiver, if the transmitter is also GPS-locked.**

**See the Appendix for instructions for setting up WinWarbler. WinWarbler is used to tune your receiver for off-frequency FreeDV+ signals (or if your receiver is not GPS-locked).**

#### **Appendix: Using WinWarbler to Tune Received FreeDV+**

#### **Setting up WinWarbler**

**1. Download and install WinWarbler from:**

**<http://www.dxlabsuite.com/winwarbler/>**

**2. Click on the Config button.**

**November 2020 Rick Peterson, WA6NUT Page 5** 

- **3. Click the Soundcard tab. Under PSK and RTTY Reception, select Windows default soundcard.**
- **4. Exit the WinWarbler Configuration page.**

#### **Using WinWarbler**

**WinWarbler is used because colors on the received FreeDV+ are very sensitive to frequency tuning errors. WinWarbler enables the user to lock the WinWarbler AFC to a video subcarrier, and provides a readout of the baseband frequency of that subcarrier, so that frequency tuning error is easily corrected.**

**Just click on the lowest luminance subcarrier (just above the FreeDV subcarriers) to lock the WinWarbler AFC to that subcarrier. Then tune your receiver in 1 Hz steps until the AFC readout indicates 2.175 kHz (more detailed instructions on the use of WinWarbler for tuning FreeDV+ are found in the FreeDV+ documentation supplied with the software suite).**

**Last revision: 11/22/20**